## 課務系統教師登入流程及說明:

# 教師登入(已開過課的講師),不用申請帳號密碼,直接用 ID 及出身年月日登入,如無法登入 請電洽五權社大櫃台,修改密碼。

網址: https://wuchyuan.twcu.org.tw/course/m\_course\_list.php

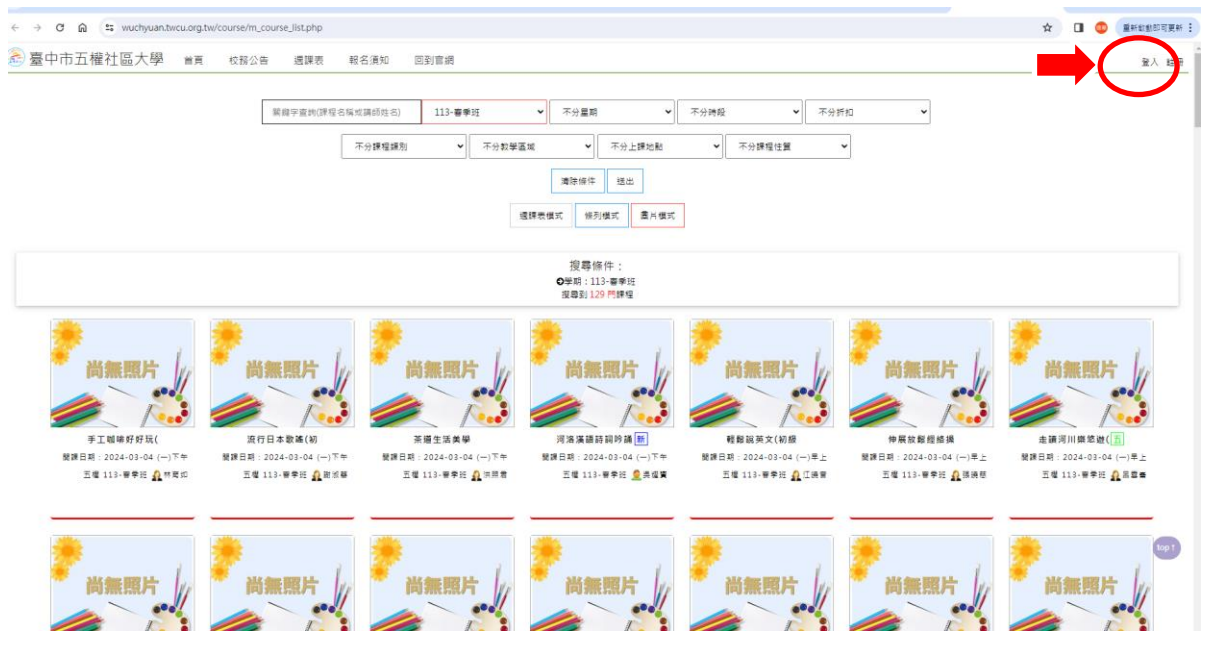

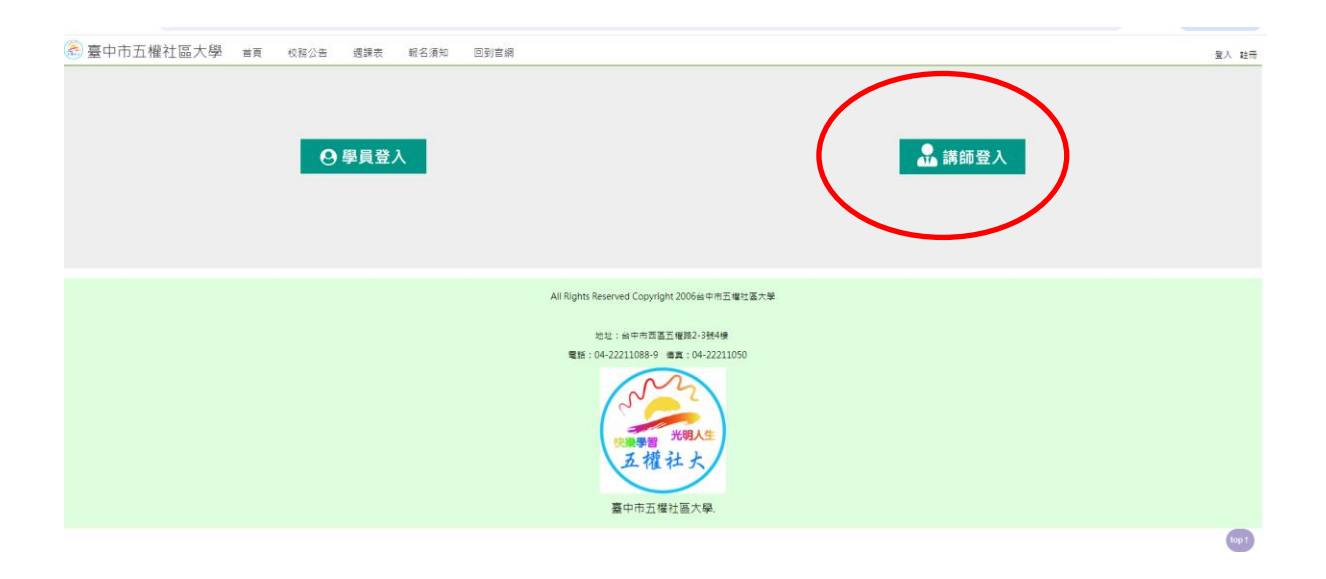

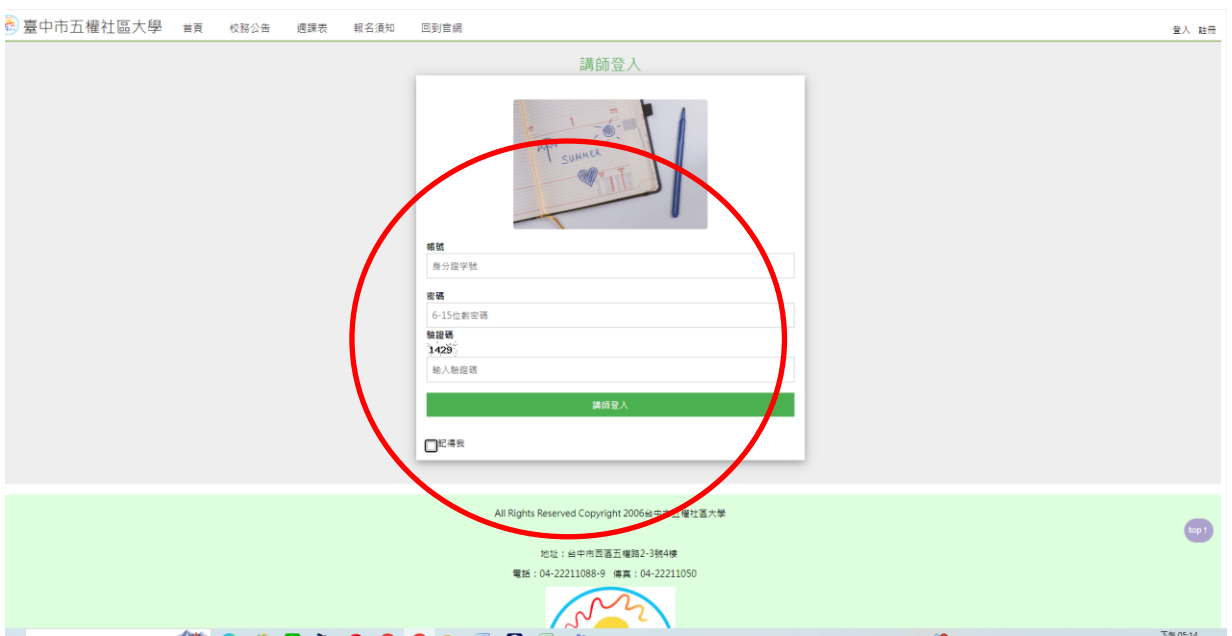

輸入帳號密碼(帳號初設為老師的身分證字號,密碼為民國年的出生年月日六碼)

### 點選講師資訊

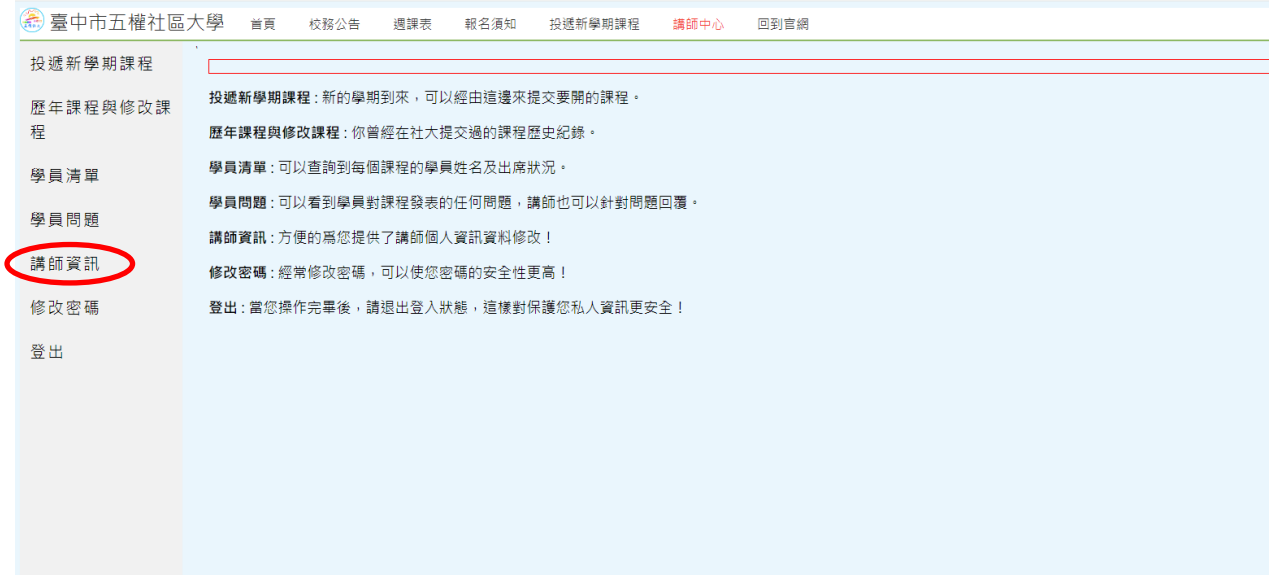

## 進入修改講師基本資料及新增照片 3 張

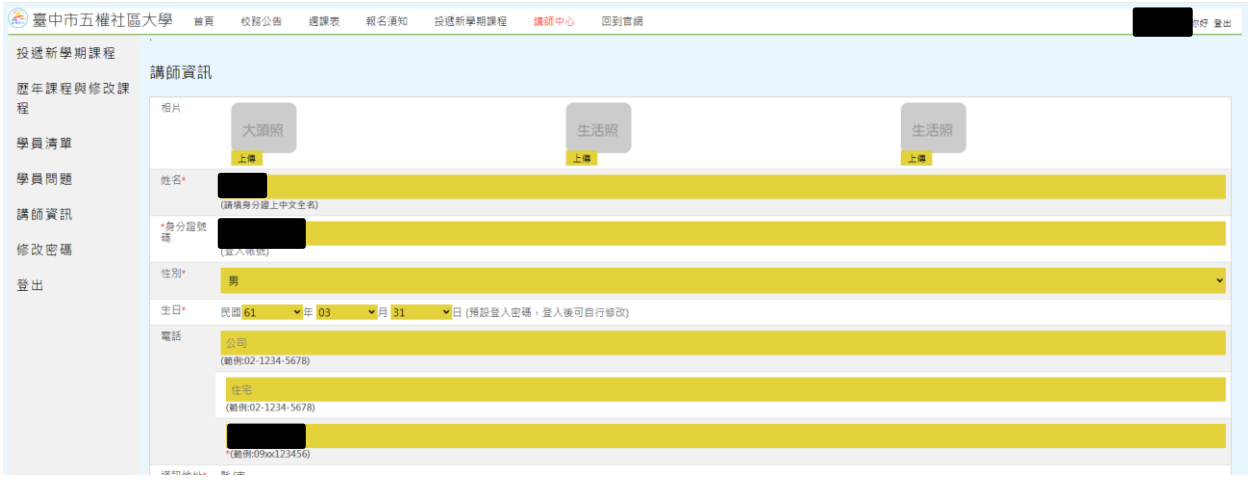

# 修改好之後,拉到網頁最下方,送出,即完成修改。

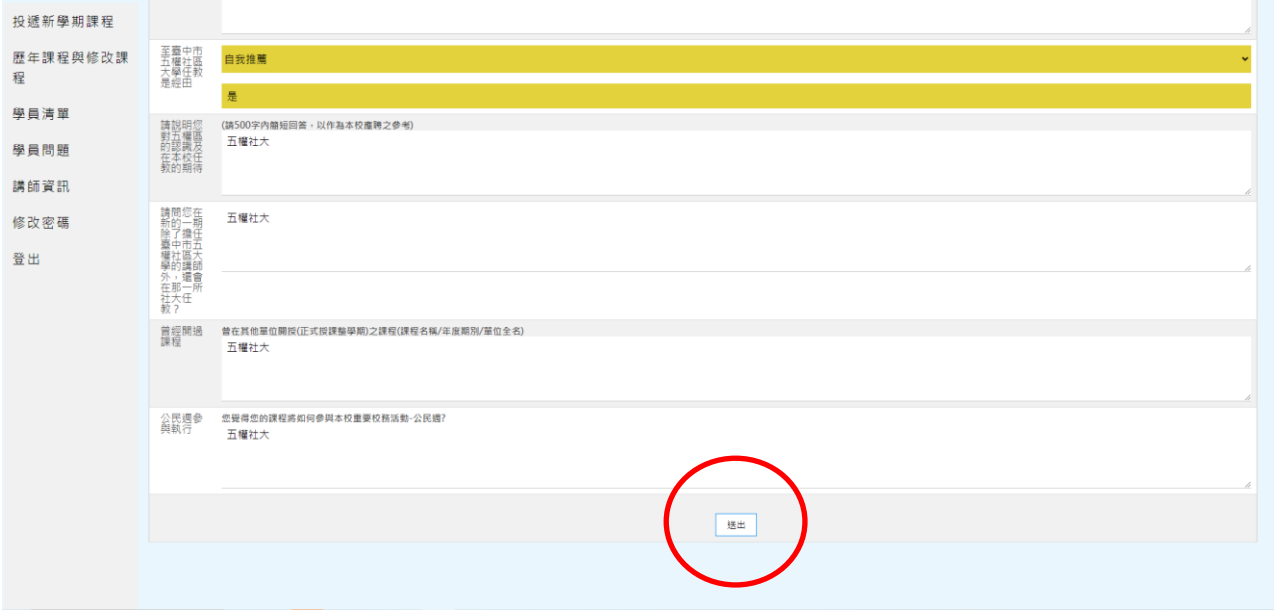

注意:有些欄位\*為必填,沒有填完整,無法送出喔。

#### 年春季班課程新增上課照片。從歷年課程與修改課程去新增,以增加課程豐富性。

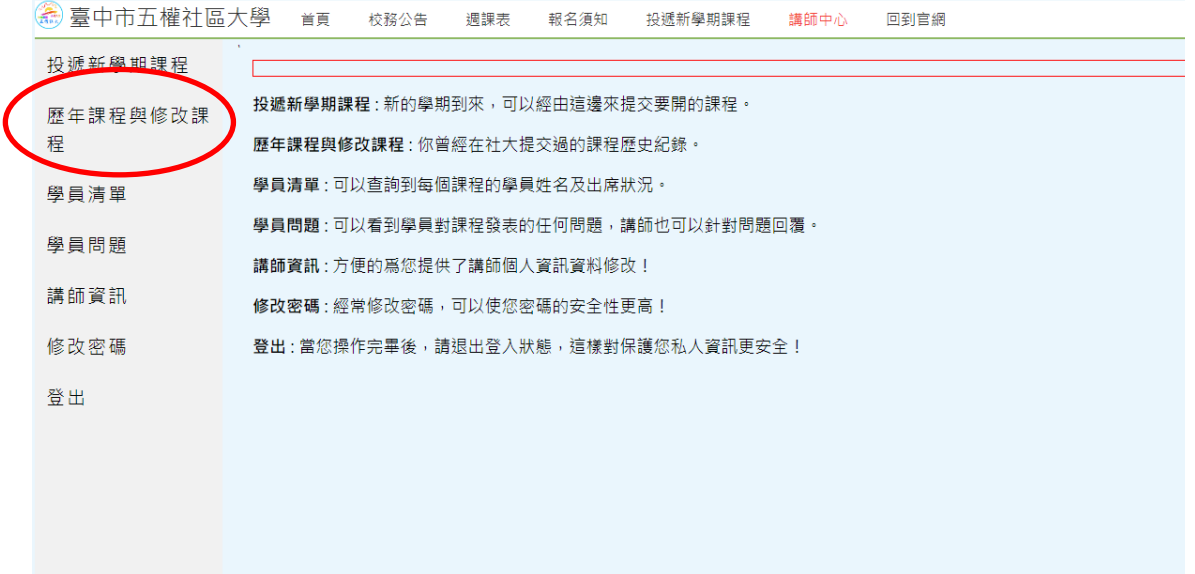

## 點選允許部分修改。

#### 年春季班課程

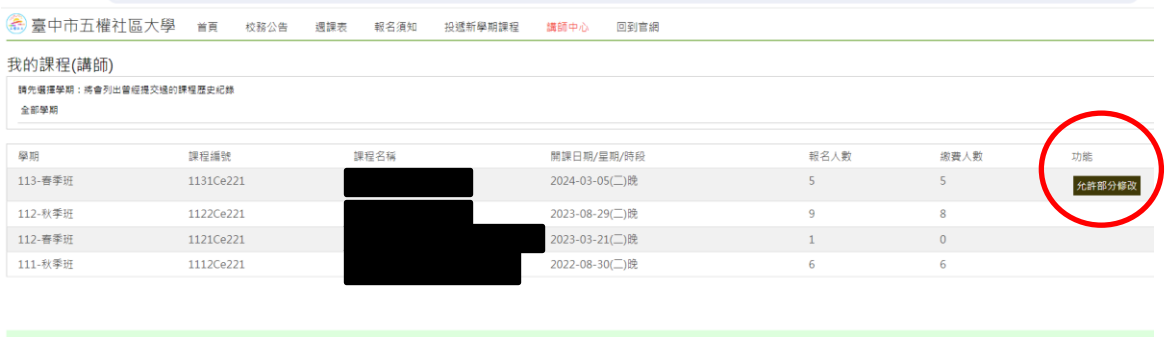

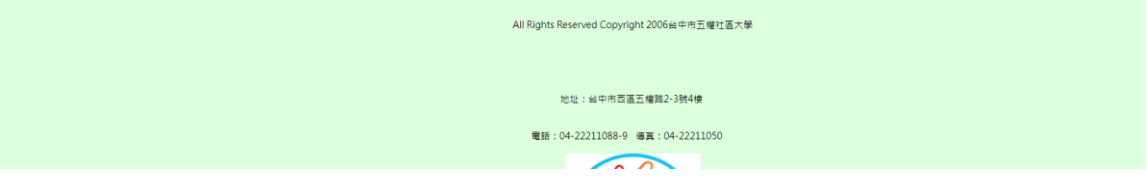

## 新增課程照片

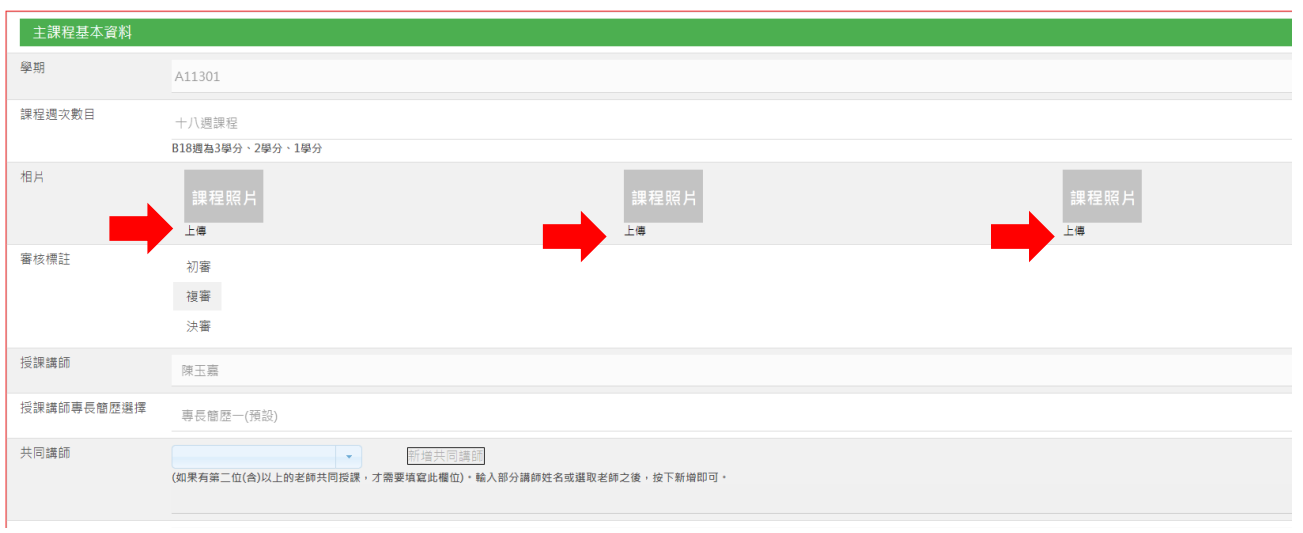

### 最後儲存/完成。

参考書目或網站 上這門課的主要教材為什麼書籍 ? 或有那一本書為老師推薦的呢 ? 每一筆參考資料要有書名、作者、出版社、參考網站(必需有中文與英文),且每一筆資料之間分列輸入

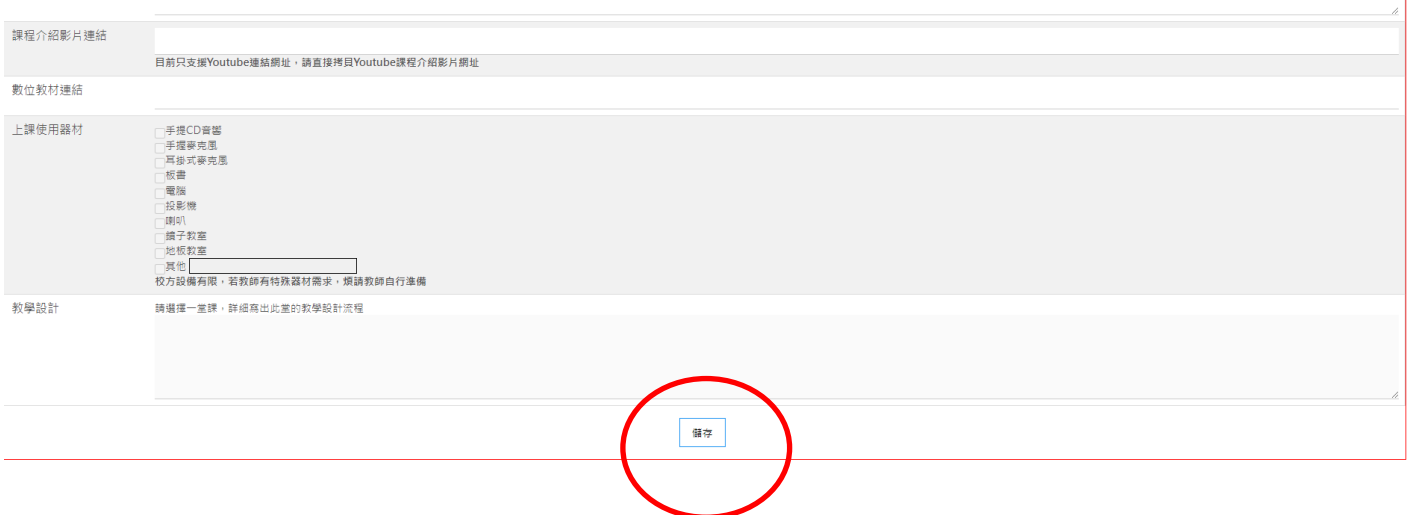